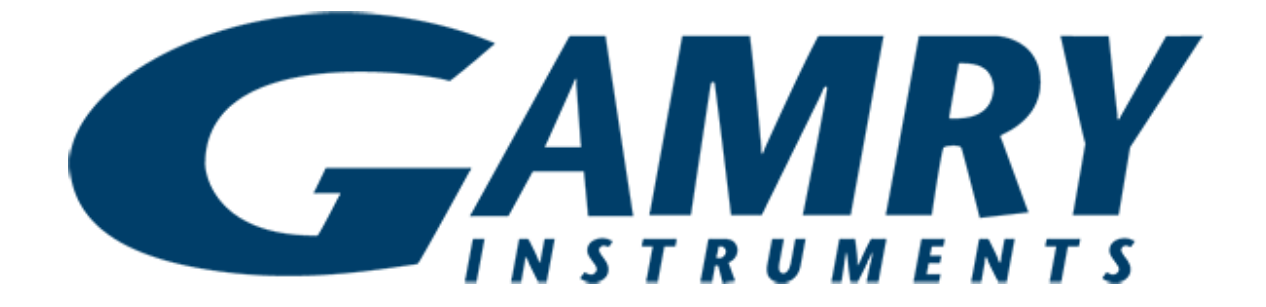

# **QUICK-START GUIDE** Interface 1010

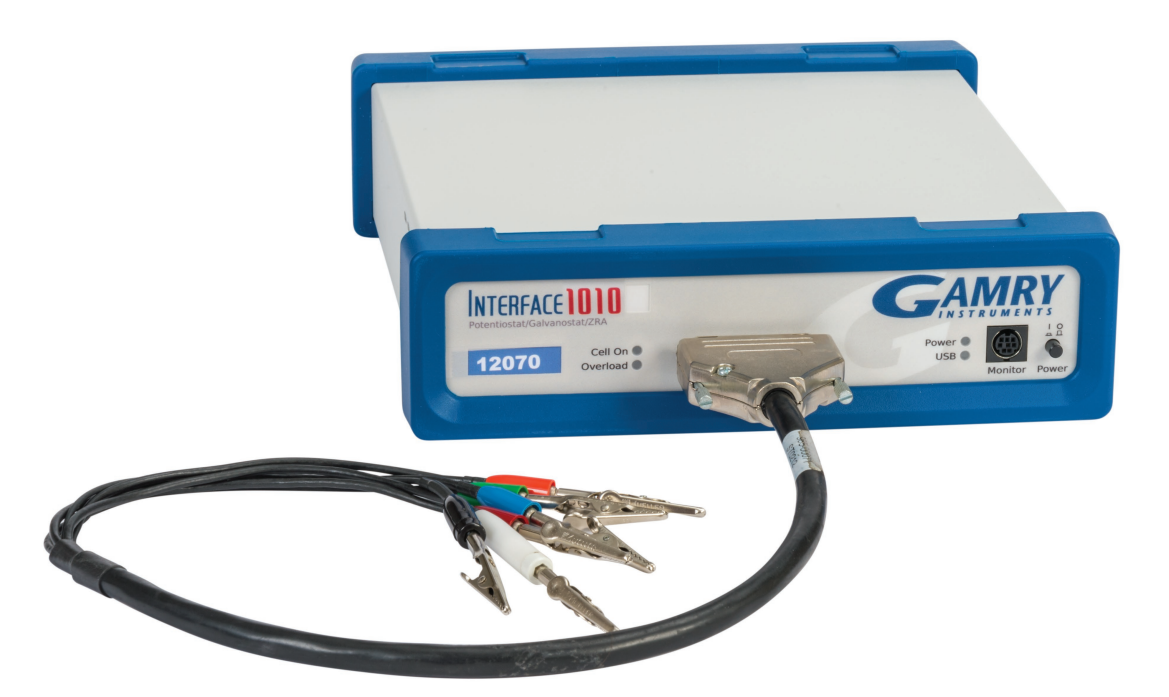

# **USB Potentiostat Calibration** Guide #2

When possible, connect the **Chassis Ground** on the back of your potentiostat to a known, good earth ground.

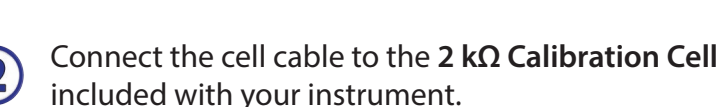

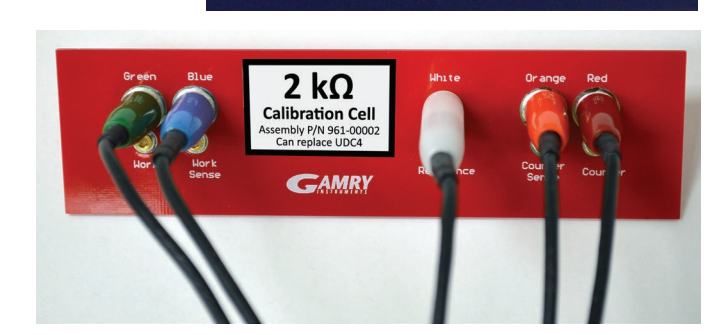

Chassis

Ground

Sync

wer In

 $DC 48 V$ 

Electrical

Place the **2 kΩ Calibration Cell** inside the  $\left( 3\right)$ Calibration Shield, close the lid, and connect the black floating-ground lead of your cell cable to the Shield's grounding post.

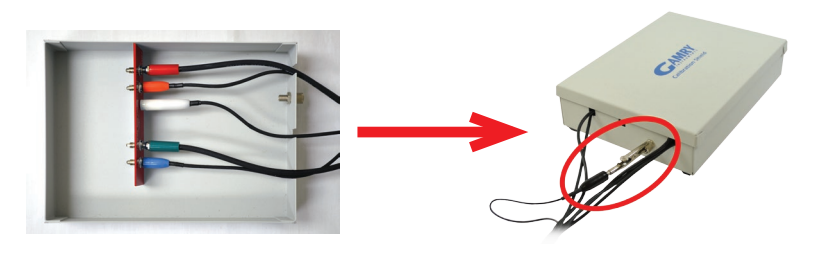

1

Open Gamry Framework™. Select **Experiment** > **Utilities** > **Calibrate Instrument**

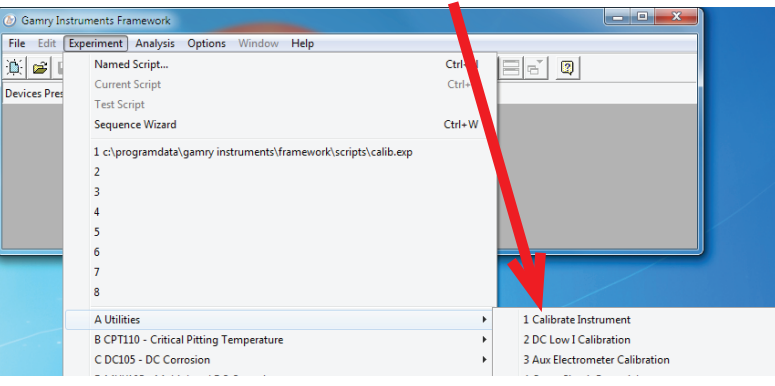

5

Choose your potentiostat. Select the radio button for calibration type **Both**, and click the **OK** button.

(Even though AC calibration for the Interface™ 1010 is performed at the Factory, be sure to click the **Both** radio button.)

After you confirm several instructional messages, the calibration proceeds automatically, and you are notified if the calibration is successful.

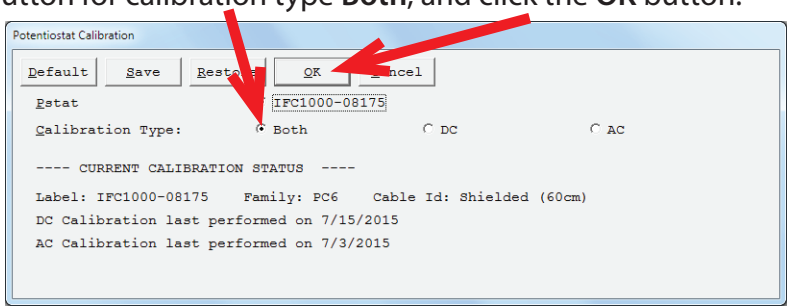

Did you receive a

# **CALIBRATION WARNING?**

# **TROUBLESHOOTING A FAILED CALIBRATION**

Calibration is used to check the potentiostat's health, and to "zero" many of the measurement circuits to your laboratory environment. A warning does not necessarily indicate a critical failure, and Gamry can use calibration information to determine the source of the warning.

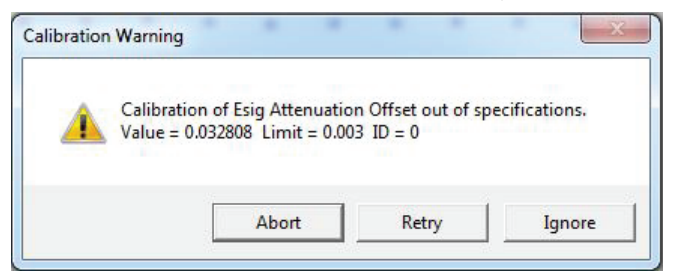

Double-check the following:

- Regular connections are to a **2 kΩ Calibration Cell**.
- Floating-ground cable is connected to calibration shield.
- If possible, the **Chassis Ground** is attached to a known, good earth ground.

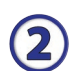

 $(1)$ 

Click the **Retry** button, and the rest of the calibration restarts. Click the **Ignore** button for any other calibration warnings that may appear, and continue to Step 3.

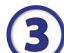

After a failed calibration attempt:

- Find Calibration Results PC6-#####.txt in your My Gamry Data folder.\*
- E-mail the file, along with complete contact information, to techsupport@gamry.com

 $*$  ##### is the serial number of your potentiostat.

# **WHAT DOES GAMRY SOFTWARE DO?**

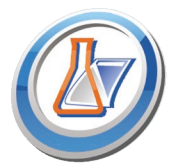

### Gamry Framework<sup>™</sup>

Potentiostat control for flexible data aquisition. Select from standardized experiments grouped by research type, or use the Sequence Wizard to build complex automated experiments.

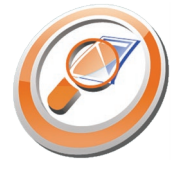

**Echem Analyst™** 

with Echem Analyst for specialized analysis algorithms and high-quality plots. Customize, overlay, and scale plots, or export data.

The default data-folder location for Gamry Framework, with a shortcut on your desktop

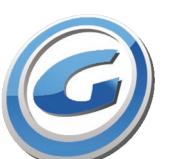

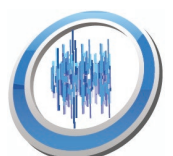

### after installation. Change the folder location within Gamry Framework via **Options** > **Path**.

**My Gamry Data<sup>™</sup>** 

# **Virtual Front PanelTM**

Software-based front panel for quick access to Gamry potentiostats' functions, like a front panel of an early analog potentiostat; and to perform simple electrochemical experiments.

## **Electrochemical Signal AnalyzerTM**

Designed specifically for the acquisition and analysis of time-dependent electrochemical noise signals.

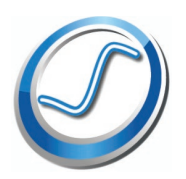

### **Resonator™**

Data-acquisition and -control software for the Gamry eQCM™. Contains a full suite of physical electrochemistry techniques.

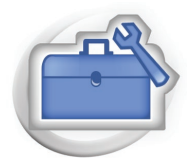

# **Electrochemistry Toolkit™**

A sophisticated package for complete access to the capabilities of Gamry potentiostats in the software environment of your choice.

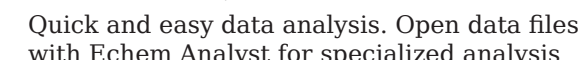